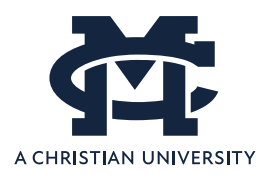

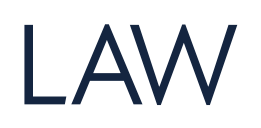

Office of Academic Records Judy Burnett [Burnett@mc.edu](mailto:Burnett@mc.edu)

# **Registration and Plan Ahead documentation for**

## **Banner 9 Self-Service**

Access Banner 9 Self-Service Registration via the Registration Information page in *MyMC* Registration Self-service registration can be accessed by choosing Registration and Planning from the Student Profile menu.

To add or drop classes from your registration, choose "Add & Drop Classes".

## **Banner 9 Self-Service Registration Landing Page**

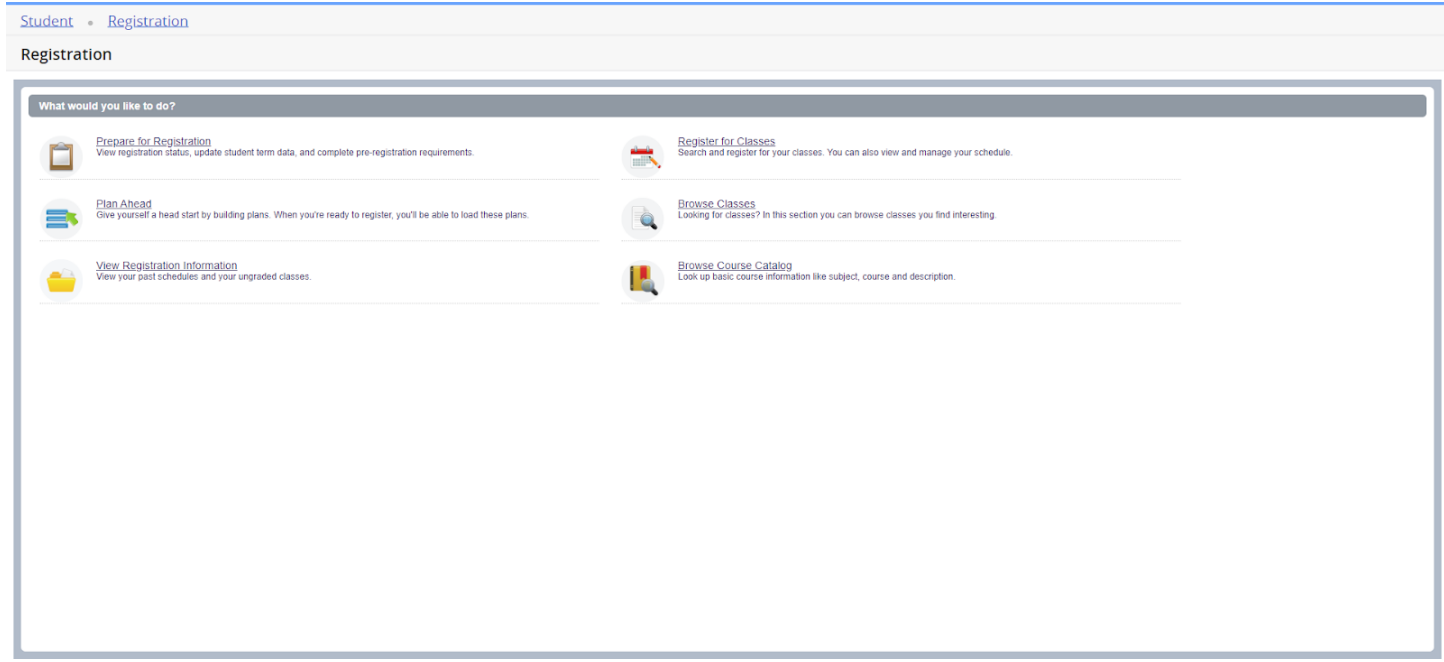

### **Prepare for Registration**

Click on the *Prepare for Registration* link on the landing page to make sure you don't have any holds that would impact your ability to register. You can also check to see if requested registration overrides have been entered.

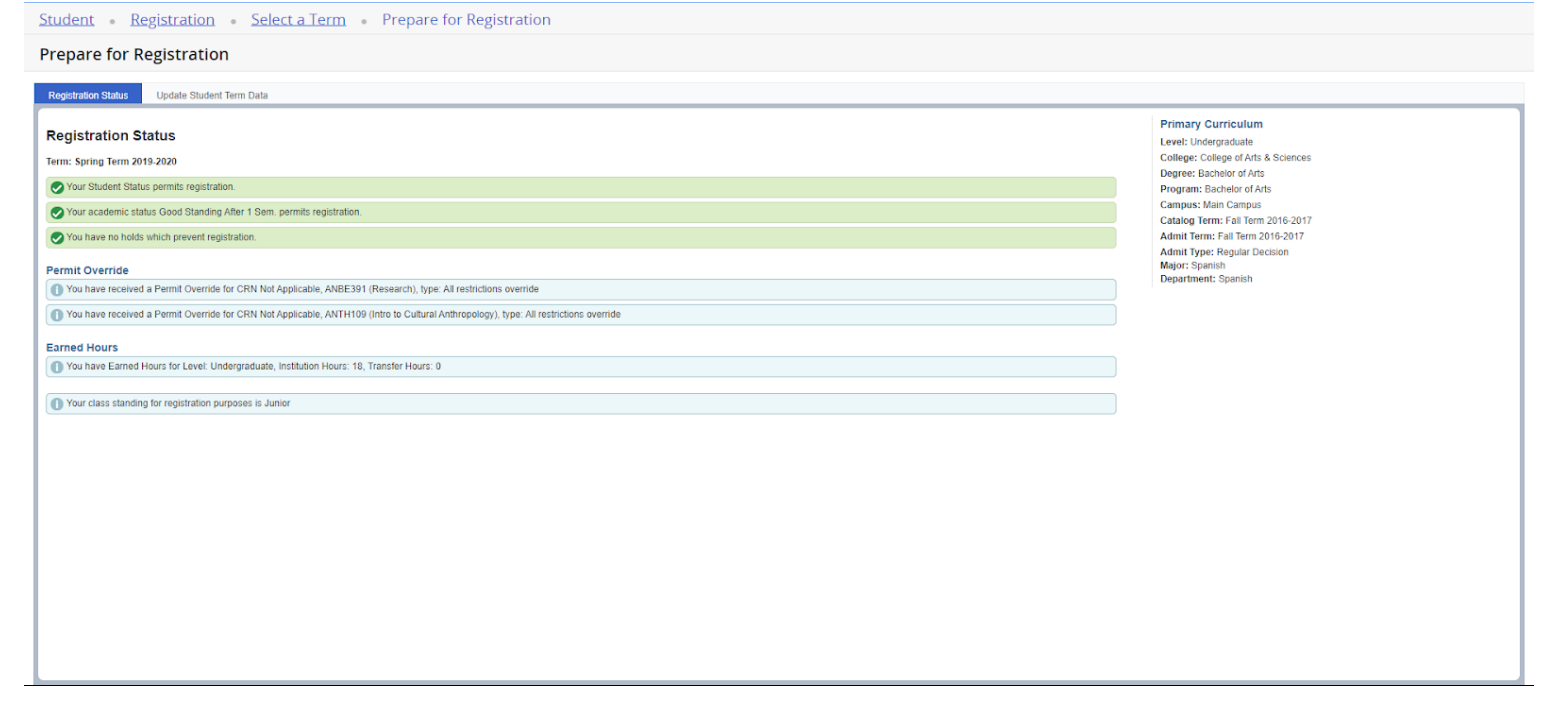

### **Plan Ahead**

You have the ability to create a schedule ahead of your registration time. You can add the courses you plan to take, and then at your registration time you can load the plan to your schedule all at once. Plan-ahead will open a few weeks before registration. Your academic advisor can see your registration plans and can also propose a plan. You can have a total of 5 registration plans, including any advisor-created plans. **Please note, courses saved in the Plan Ahead feature are not officially added to your schedule until you complete the registration process starting at your assigned registration time.**

To start creating your plan, select the *Plan Ahead* link from the landing page. Select the term and then select the *Create New Plan*. Use the search options along with the *View Sections* function to select courses to add to your plan. Once you have added your courses, make sure to select *Save Plan* and then enter a name for this plan. See additional information below on how to use the search options under the Find Classes feature.

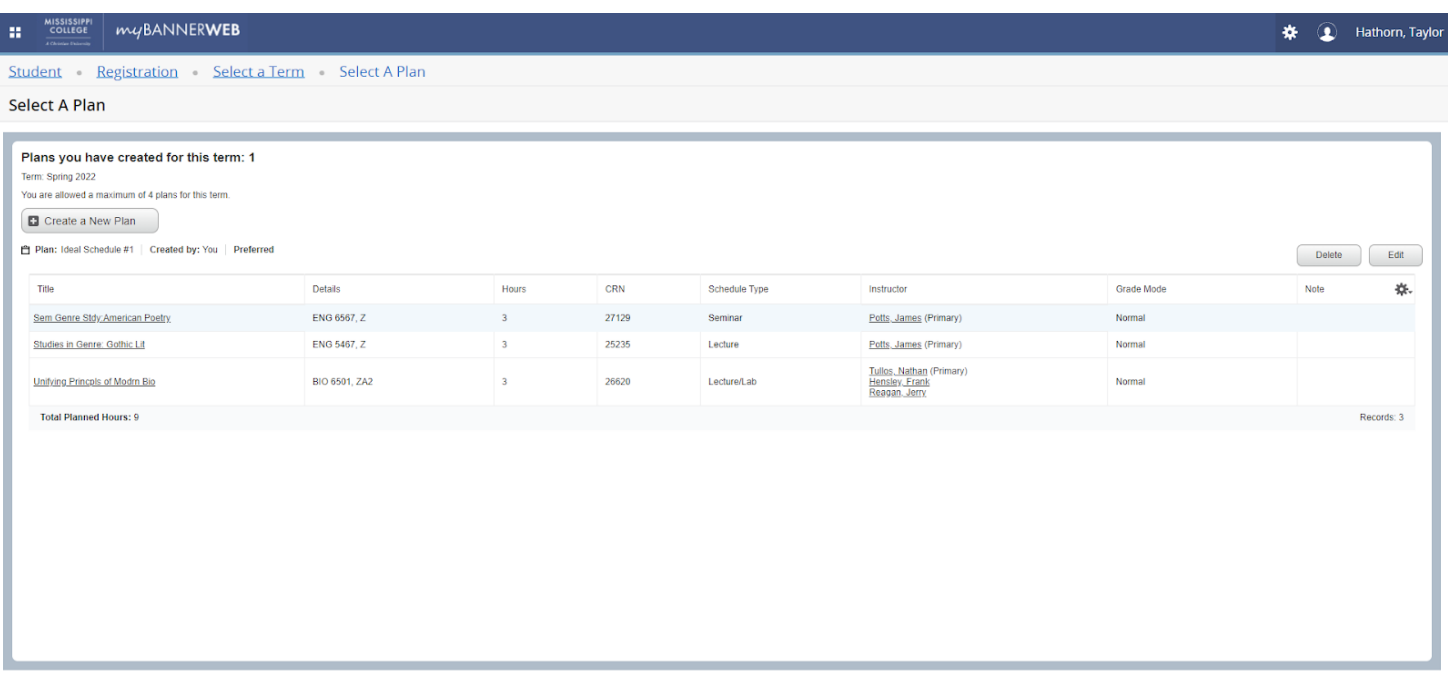

### **Register for classes**

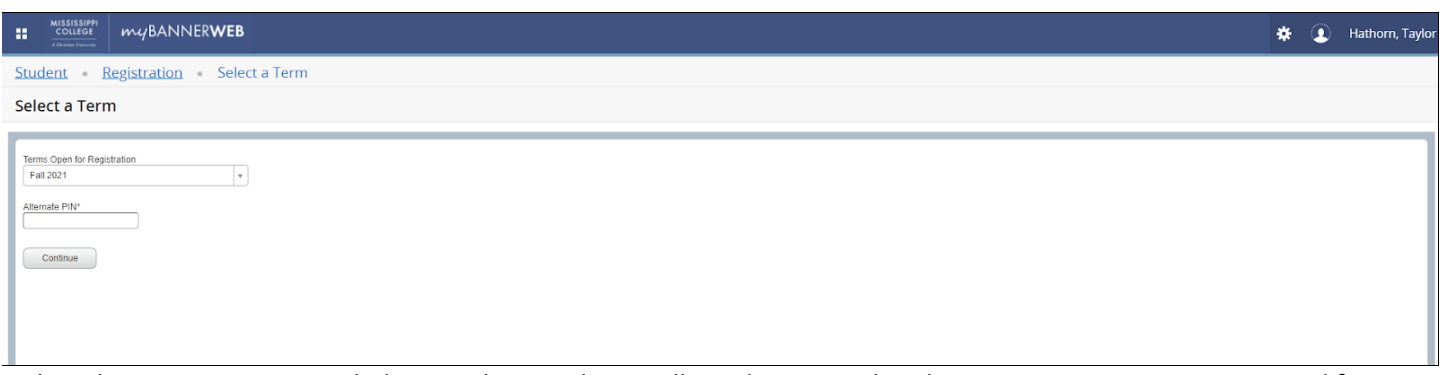

Select the correct term. Guided Curriculum students will need to enter the Alternate Registration PIN received from your academic adviser. Hit *Continue*.

- You can search for classes to add via the standard and advanced search features on the *Find Classes* tab or you can enter CRNs directly under *Enter CRNs*.
- You can also register by selecting one of your pre-populated plans on the *Plans* tab.
- You can add the entire plan at once or you can add specific courses from the plan. When considering courses for either your plan or for your registration, be sure to consult the Course Information page by clicking on the title of the course and using the corresponding tabs to see important information about the course.

**Additional information for using the Find Classes search feature:** Basic searching can be done by selecting one or more subjects from the dropdown list and/or by entering the 3-digit course number. You can also search using keywords from the course subject, title and description. Advanced searching allows you to search by instructors, attributes, days/times and other search criteria. The dropdown lists will populate once you click on the specific search box. For example, if you click on *Subject* an alphabetical listing of the available subject descriptions will be shown. You can select additional subjects by clicking on the subject box and adding new subjects as desired. Courses from all selected subjects will be displayed.

∗  $\bf \Omega$ Hathorn, Taylor

Student Registration Select a Term Register for Classes

#### **Register for Classes**

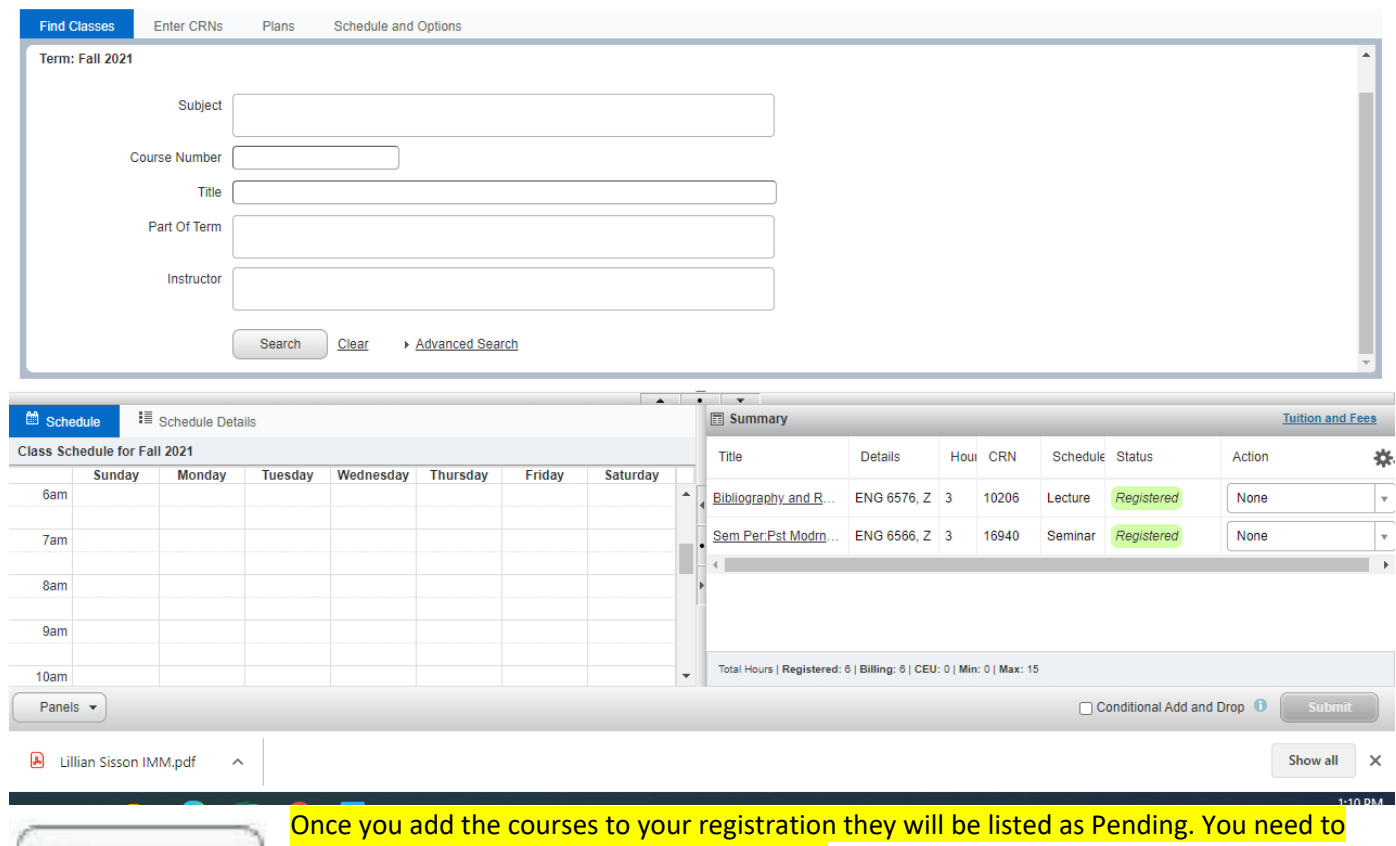

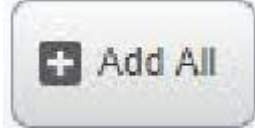

submit the courses to be officially registered. The status on courses that were successfully added will change from *Pending* to *Registered*. The calendar view will change from greyscale to color. The *Schedule and Options* tab will show your registered courses in both the list and calendar views.

## ATTENTION LAW STUDENTS: IF A CLASS IS FULL AND YOU WANT TO BE ADDED TO THE WAITLIST, PLEASE FOLLOW THE DIRECTIONS ON PAGE 6 (the last page) OF THIS DOCUMENT

If you check *Conditional Add and Drop*, courses will only be removed if a new course is successfully added during the same submission. Note in the example below ACC 202 was not added because it is a time conflict with ACC 201. Since *conditional add and drop* was checked, no registered course was removed. If you do not check this option, courses can be removed without the necessary addition of another course.

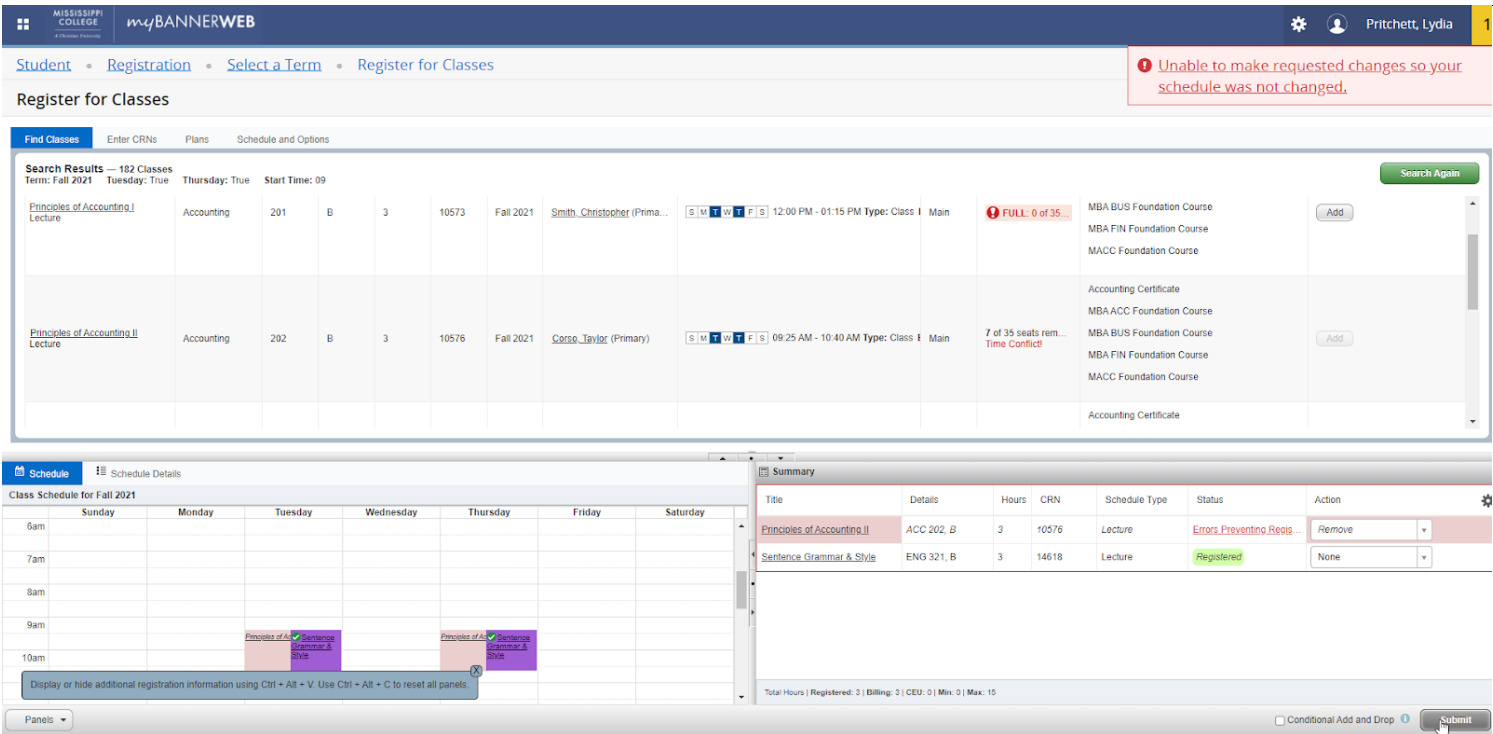

#### **WAITLISTING**

**If the course says full, please click the Add button and then in the summary block change the status to Wait List and**  click submit. This will add you to the wait list. YOU MUST FOLLOW THESE STEPS TO BE WAITLISTED!<br>Register for Classes

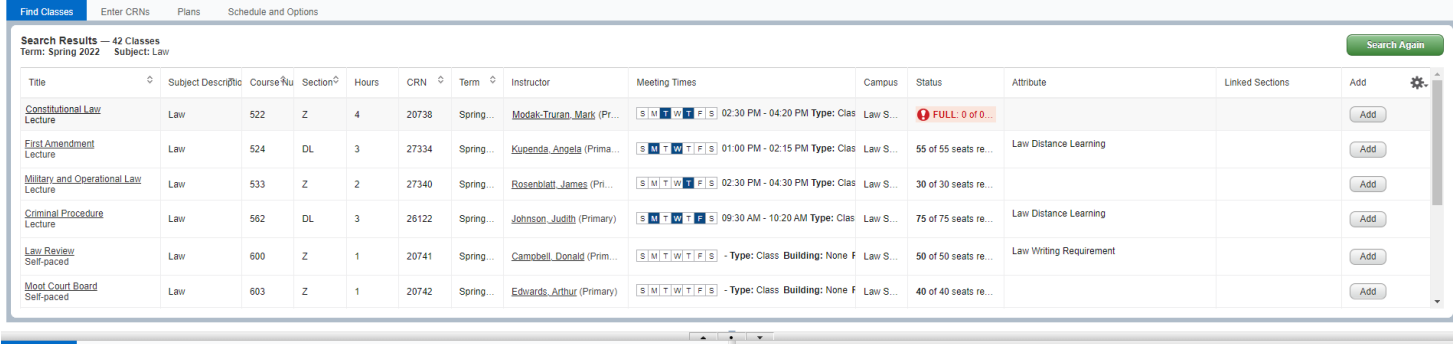

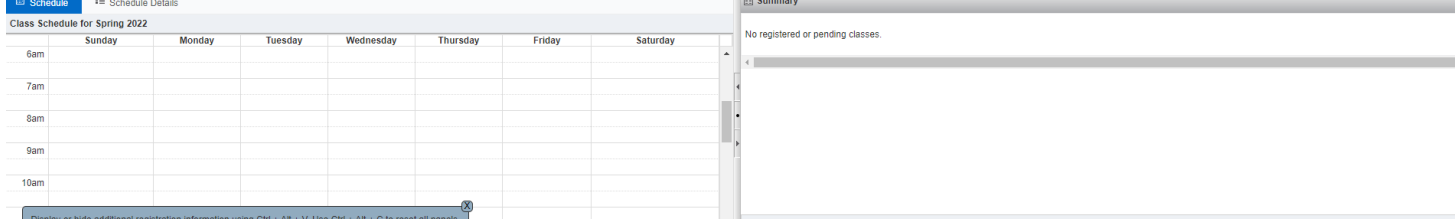

#### Student Registration Select a Term Register for Classes

**Register for Classes** 

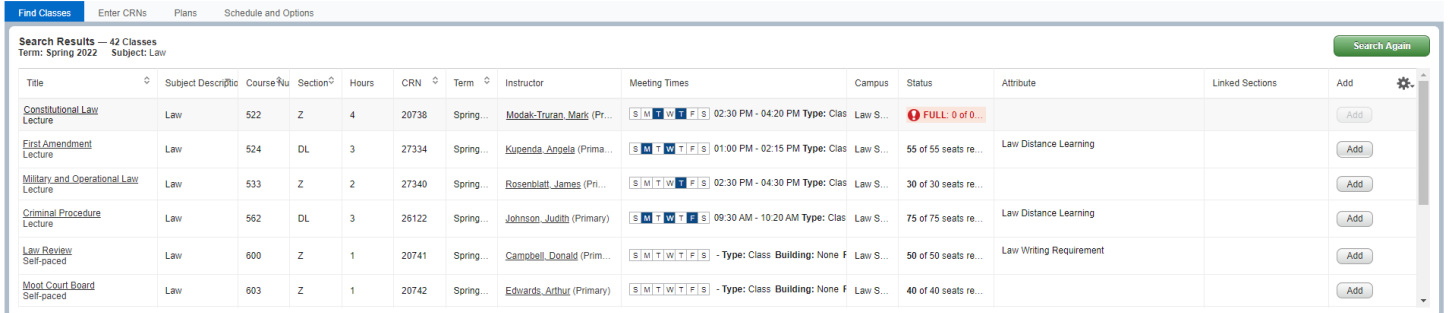

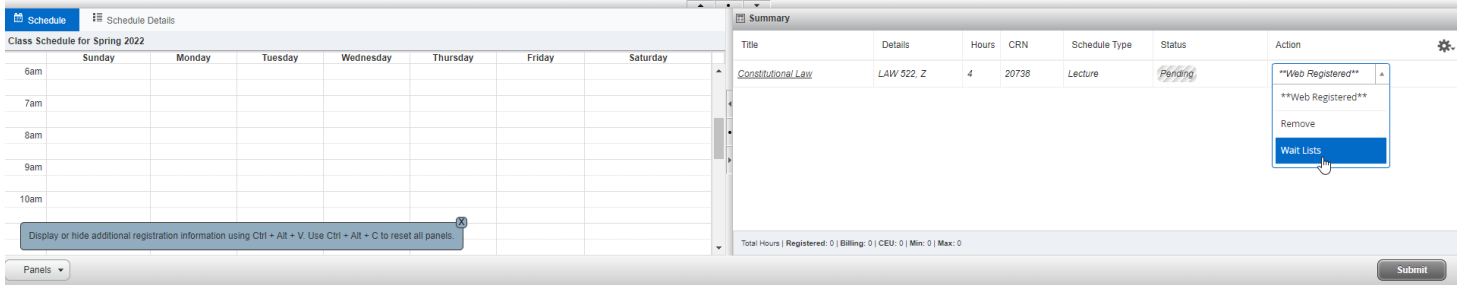

To find where you are on the Waitlist go to the Registration Landing Page and click on View Registration Information

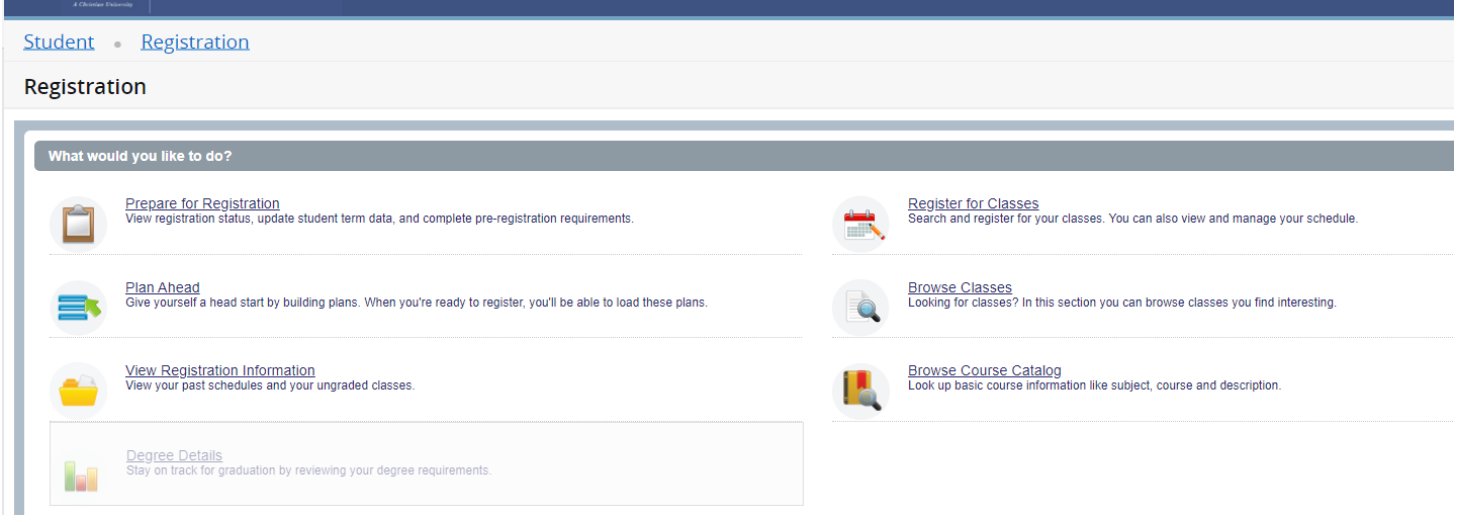

This screen will display. Make sure the correct Term is showing and then click on Schedule Details. The Waitlist Position will be at the bottom of your schedule. Very small and hard to see.

## **For questions regarding Banner 9 Self-Service schedule planning and registration Judy Burnett at burnett@mc.edu**